# HOW TO LOG IN & NAVIGATE

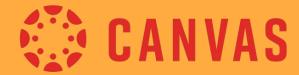

PARENT OBSERVER

Using Google Chrome or Firefox, type in:

#### serraschool.org

Then, click "Canvas" at top left corner of the website home page

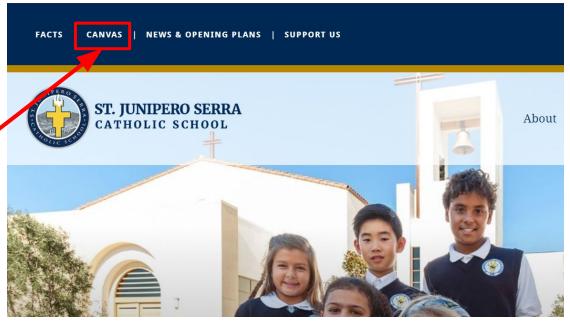

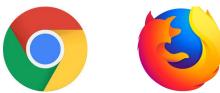

Canvas is best used with Google Chrome or Firefox

FACTS | CANVAS | NEWS & OPENING PLANS | SUPPORT US

Search...

Q

You will be directed to our website.

Please click on Parent Login.

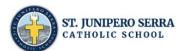

About Admissions Programs Resources Parents

#### Canvas

HOME > PROGRAMS > CANVAS

**CANVAS LMS LOGIN** 

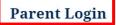

The first time you Login to Canvas, click the "Forgot Password" link to set your account password. You will need to enter the primary email address as listed in FACTS for each parent who receives grading information. **Faculty Login** 

**Student Login** 

You will be directed to this page.

Please click **Forgot Password**. You will only need to do this the FIRST time you log in to Canvas.

Do NOT enter a username or password or click on Parent of Canvas User.

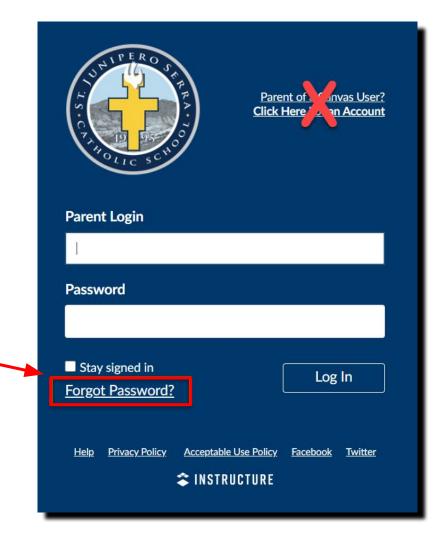

Enter your email address that you have on file in FACTS. The primary email you have on FACTS is the email you must use.

Then click **Request Password**.

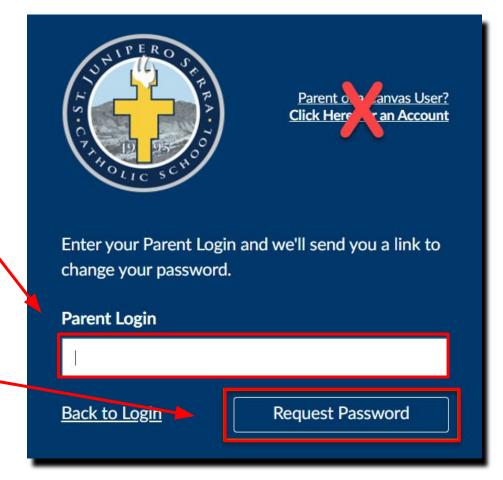

A notification will be sent to the email address on file **IF** this email address is verified in FACTS.

Click on the link to set a new password

You requested a confirmation of your password for logging into Canvas.

This address is associated with the login,

Click here to set a new password

Then click **Request Password**.

Create and confirm a new password then click **Update Password**.

#### Change login password for Father Serra

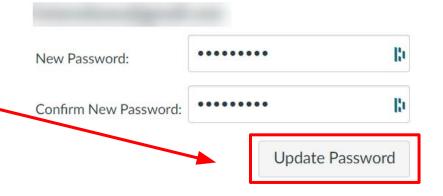

Return to serraschool.instructure.com

Enter login information using your email address and new password!

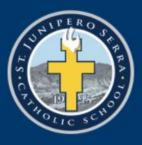

Parent of a Canvas User? Click Here For an Account

| 1                |                |                       |          |         |
|------------------|----------------|-----------------------|----------|---------|
| Passv            | vord           |                       |          |         |
|                  |                |                       |          |         |
| Stav             | y signed in    | 1                     | C.       |         |
| Forgot Password? |                |                       | Log In   |         |
|                  |                |                       |          |         |
| <u>Help</u>      | Privacy Policy | Acceptable Use Policy | Facebook | Twitter |
|                  |                | S INSTRUCTURE         |          |         |

Once logged in, you will be taken to your Dashboard view!

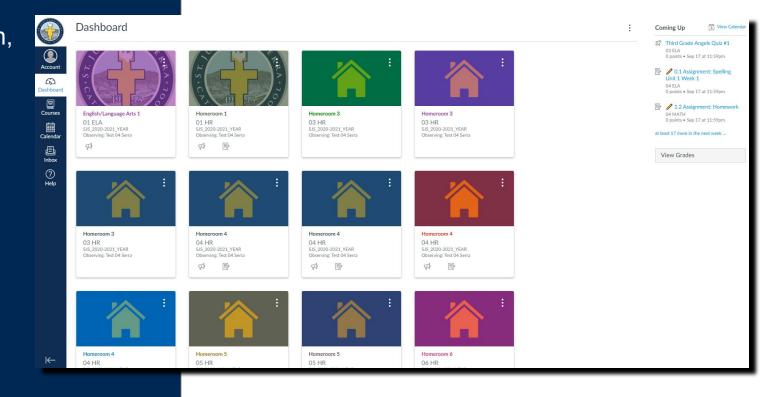

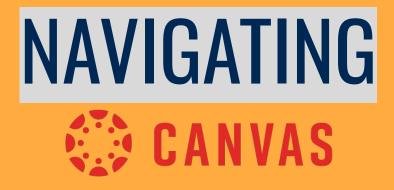

PARENT OBSERVER

# NAVIGATING CANVAS Dashboard View

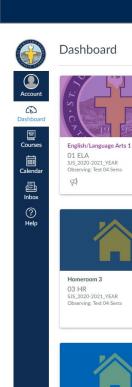

Homeroom 4

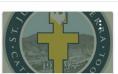

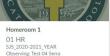

Homeroom 4

Homeroom 5

05 HR

B

SJS 2020-2021 YEAR

Observing: Test 04 Serra

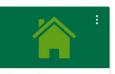

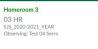

SJS 2020-2021 YEAR

\$

Homeroom 5

05 HR

Observing: Test 04 Serra

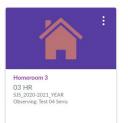

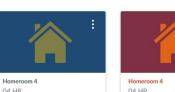

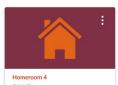

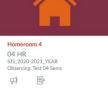

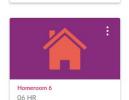

Click the three dots to adjust the view or overlay if you want a clearer picture

Third Grade Angels

O points • Sep 17 at 11:5

0.1 Assignment: S

0 points • Sep 17 at 11-5

Unit 1 Week 1

1.2 Assignment: F

at least 17 more in the next we

03 ELA

04 ELA

04 MATH 0 points • Sep 17 at 11:5

View Grades

Dashboard View

Recent Activity

✓ Color Overlay

✓ Card View

### NAVIGATING CANVAS Left Side Menu Bar - Account

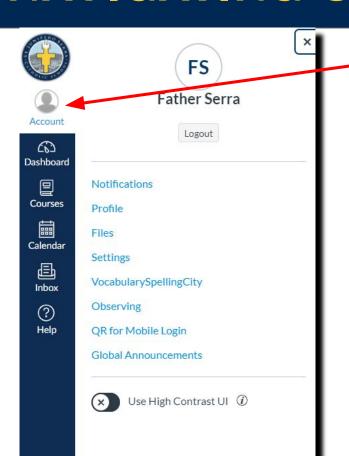

Click on **Account** and you can edit your notifications, profile, upload files, change your settings or find the QR code for mobile log in.

There is also a <u>Canvas App for Parents</u> available on the App Store and Google Play Store.

# NAVIGATING CANVAS Left Side Menu Bar - Notifications

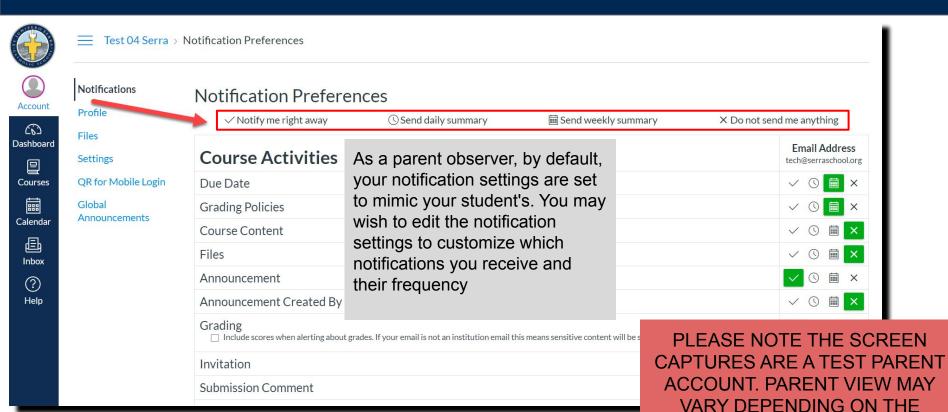

TEACHER AND COURSE

# NAVIGATING CANVAS Left Side Menu Bar - Courses

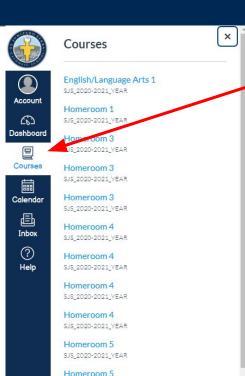

SJS\_2020-2021\_YEAR

SJS\_2020-2021\_YEAR

Homeroom 6

Homeroom 7

guage Arts 1

A list of your child's courses can be viewed by clicking the Course button. You can view each course and it's corresponding page. Please note: This screen capture is a TEST PARENT account and will vary depending on your child's courses.

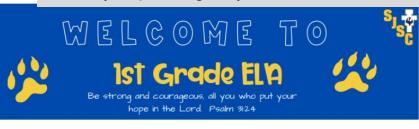

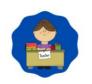

Meet the Teacher

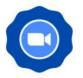

Zoom & Schedule

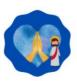

Prayers

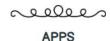

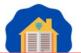

# NAVIGATING CANVAS Left Side Menu Bar - Calendar

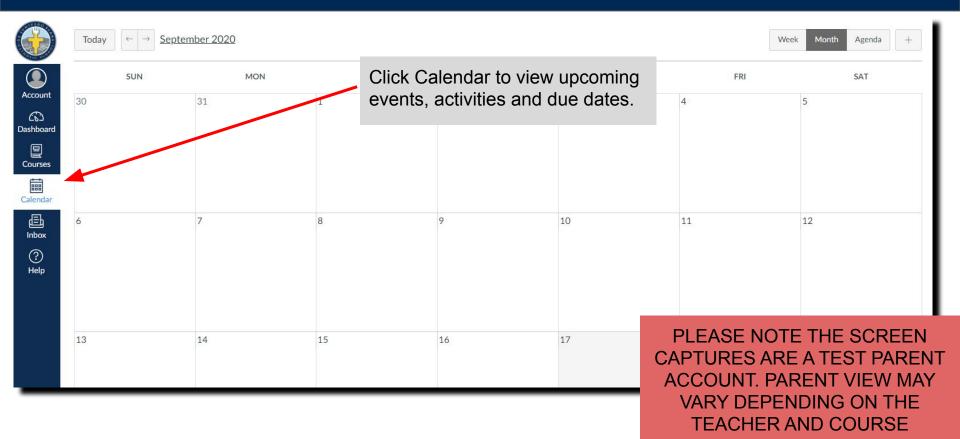

## NAVIGATING CANVAS Left Side Menu Bar - Inbox

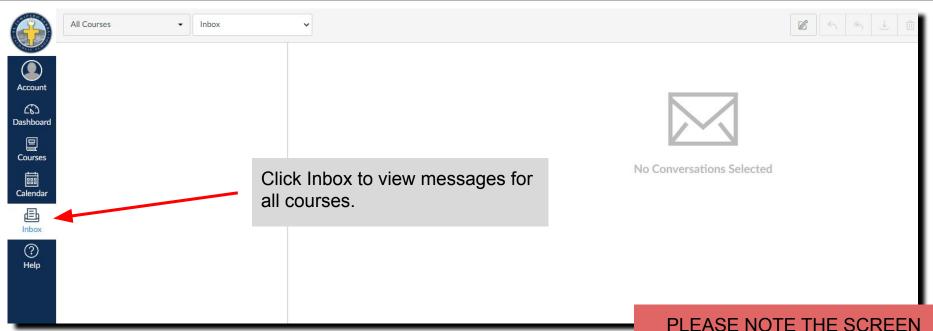

# NAVIGATING CANVAS Left Side Menu Bar - Help

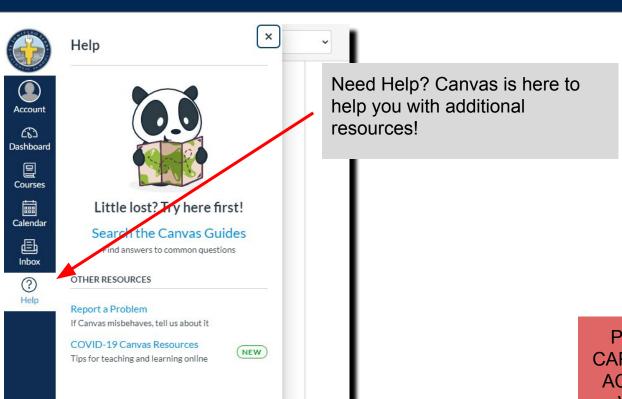